# Add a Req Type to your Requistion

#### 1. Custom Codes Section

• Navigate to the **custom codes** section under the **Codes and FOAPAL** area of the requisition.

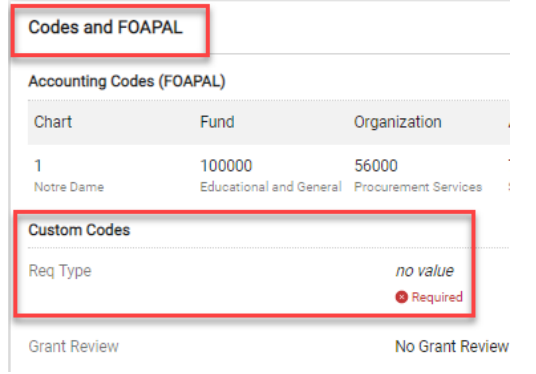

### 2. Change Req Type

• Select the **pencil** icon in the upper right corner of the section or simply click the **Req Type** in the right bar of the requisition to open and add a Req Type field.

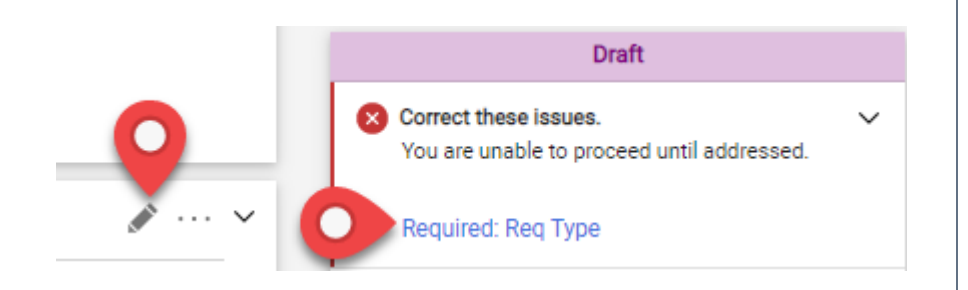

#### 3. Choose the Req Type

- Click the arrow in the Req Type field to see the Organization Values drop down list.
- Click on the appropriate req type for your order from the list.

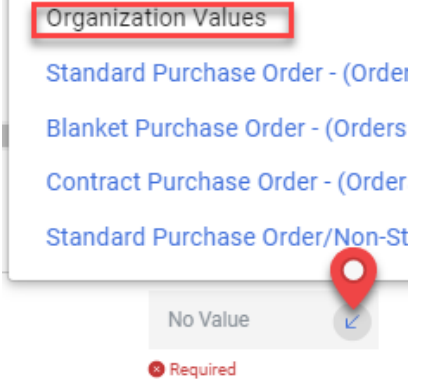

## 4. Req Type Descriptions

- Choosing the correct req type on your requisition is important to ensure proper invoice processing on your orders.
- The req type options include Standard Purchase Order, Standard Purchase Order/Non-Standard Invoicing, Blanket Purchase Order, and Contract Purchase Order.
- You can view the detailed req type descriptions is you click on **Req Type**, a pop-up box will appear.

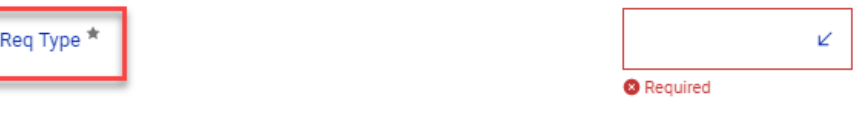

buyND+